# **Resumen para mantener actualizo el stock de Documentos en la Mesa**

El Depositario es el Área o Usuario que posee físicamente la documentación. Para saber cuál es la Documentación de la cuál se es depositario, se deberá seleccionar la opción "Ver Resumen" del Menú de 1º Nivel.

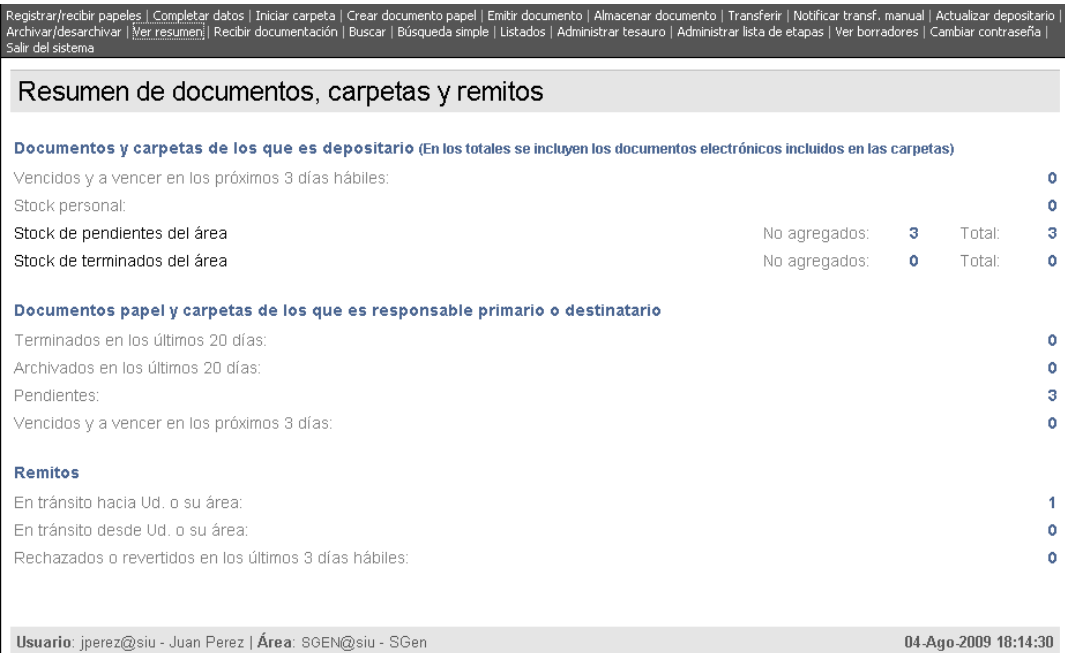

# **Transferir Documentación**

Para Transferir Documentación, se debe seleccionar la opción "Transferir" del Menú de 1º Nivel, o ya teniendo un documento/carpeta seleccionado para transferir, se puede seleccionar la opción "Transferir" del Menú de 2º Nivel.

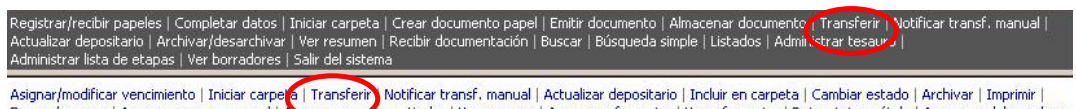

Expression of Agregar avance general | Agregar avante particular | Ver avances | Agregar referencias | Ver referencias | Reimprimir carátula | Agregar palabras clave<br>| Ver palabras clave | Asignar etapa | Ver etapas | Volv

Transferencias a un Área Se mostrará la siguiente pantalla: Paso 1/2

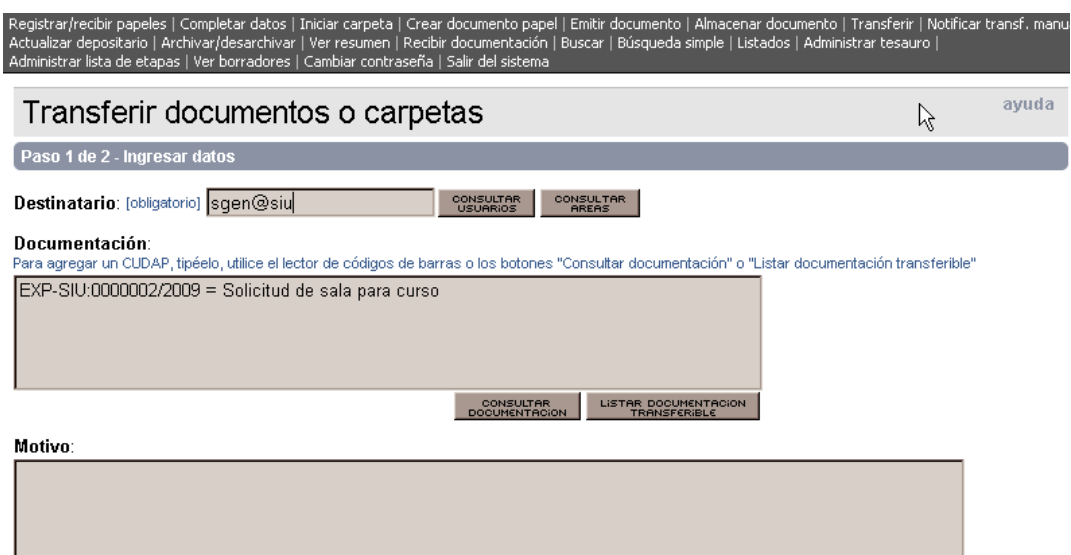

Transferir

Los datos que se deben ingresar son los siguientes:

 Destinatario, en el caso de transferencias a áreas si no se conoce el código del área (con CONSULTAR

formato area@cdc), se debe presionar el botón

Para agregar documentos y/o carpetas al remito, se pueden escribir en el cuadro con el formato correcto de CUDAP, se pueden agregar con el botón

#### CONSULTAR<br>DOCUMENTACION

 $\begin{array}{c} \hline \end{array}$ Con lo que se abrirá la siguiente ventana:

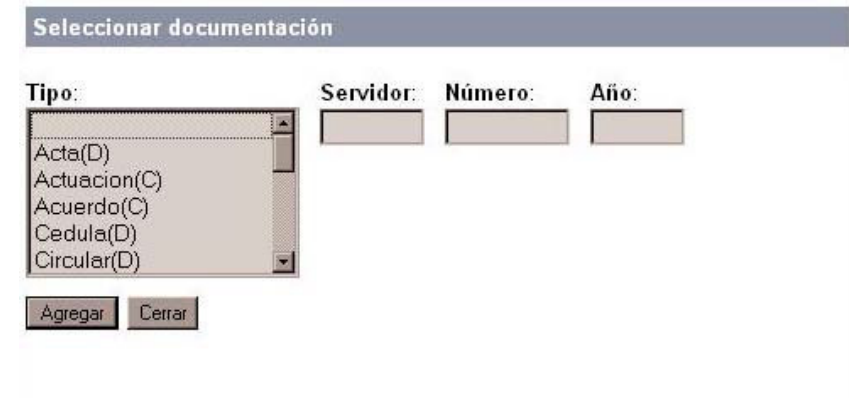

 $\overline{a}$ Se selecciona en esta pantalla el tipo de documento a agregar, el servidor, el número y el año. Se deberá presionar el botón Agregar

El sistema buscará el documento y lo agregará a la lista del remito que se está confeccionando. Otra forma de seleccionar elementos a ser transferidos es seleccionando el botón

 $\overline{a}$ En este caso se mostrará una pantalla, desde donde se puede seleccionar la documentación a transferir.

Luego de incorporar todos los elementos que se desean transferir, se debe presionar el botón Transferir

Con lo cual se mostrará el siguiente paso:

## Paso 2/2

Crear documento papel | Emitir documento | Almacenar documento | Transferir | Notifica transf. manu Ver resumen | Recibir documentación | Buscar | Búsqueda simple | Listados | Administrar tesauro ctualizar depositario | Archivar/desarchivar|

#### Información de transferencia

Paso 2 de 2 - Confirmar datos

Nuevo Depositario (área): dcom@siu - DCom

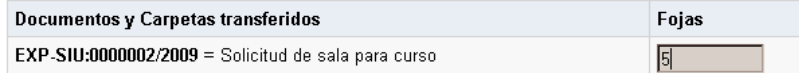

Motivo:

#### Confirmar (mostrando agregados) | Confirmar (sin mostrar agregados)

La información de Fojas deberá completarse para Confirmar la Transferencia.

En este paso se podrá Confirmar la operación de Transferencia.

Existen dos opciones para mostrar el Remito que se ha creado:

#### Confirmar Mostrando Agregados

En esta opción, se mostrará el Remito creado listando además todos los documentos y/o carpetas que pudieran tener contenidos los elementos seleccionados para transferir.

En este caso se deberá presionar el botón

Confirmar (mostrando agregados)

#### Confirmar Sin Mostrar Agregados

En esta opción, se mostrará el Remito creado sin listar todos los documentos y/o carpetas que pudieran tener contenidos los elementos seleccionados para transferir.

Confirmar (sin mostrar agregados) En este caso se deberá presionar el botón Luego de realizar la confirmación de la Transferencia, se mostrará la pantalla con el Remito creado, el cual se deberá imprimir como constancia de la acción realizada.<br>Registrar/recibir papeles | Completar datos | Iniciar carpeta | Crear documento papel | Emitir documento | Almadena ar documento | Transf

# RTO-SIU:0000003/2009

ド

Fecha de transferencia: 08-Sep-2009 17:59:13 Destinatario (área): dcom@siu - DCom Transferencia desde: SGEN@siu - SGen Realizada por: jperez@siu - Juan Perez

#### Documentación del remito

(Al: Área Iniciadora - NO: Número Original) Si los papeles provienen de la Administración Pública (Al:---; NO:---) Si los papeles provienen de un particular

· EXP-SIU:0000002/2009 (Al: ---; NO: ---) Título: Solicitud de sala para curso Fojas: 5 Documentos y carpetas contenidos: NOTA-SIU:0000001/2009 (AI: ---; NO: ---)

Documentos/Carpetas remitidos (sólo cabeceras): 1

Recibido por: \_

Fecha de Impresión: 08-Sep-2009 17:59:14

## **Recibir y/o Rechazar Remito**

Para recibir Documentación Transferida, se debe ingresar a los Remitos Emitidos por el Área que transfiere. En la opción del Menú de 1º Nivel "Ver Resumen", se observan los Remitos.

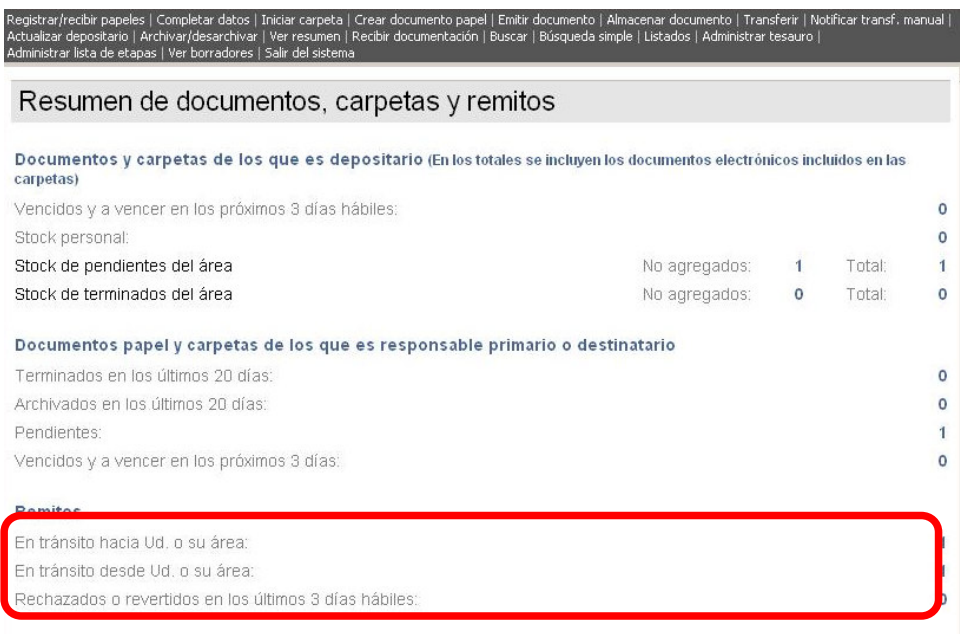

## Remitos: En Tránsito hacia Ud. o su Área

Clickeando en el enlace "En Tránsito hacia Ud. o su Área", se mostrará la siguiente pantalla:

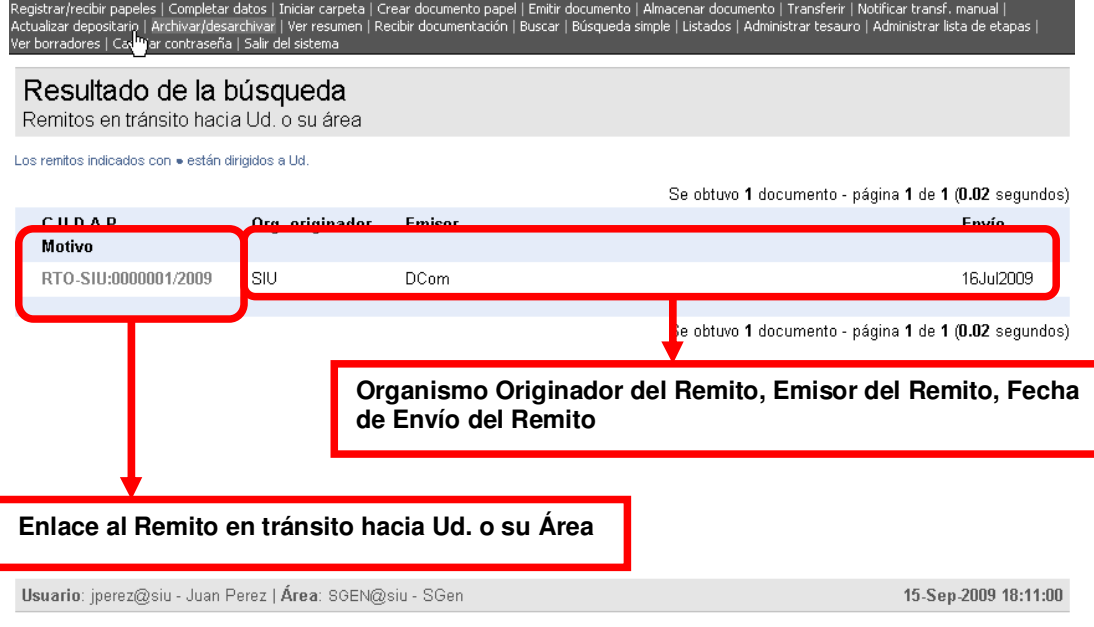

En esta ventana, se muestra la lista de los Remitos en Tránsito hacia Ud. o su Área, esta lista posee información del CUDAP del Remito, el organismo originador, el emisor y la fecha de envío del Remito. Para acceder al remito, se debe hacer click en el enlace donde figura el CUDAP del Remito, y se mostrará la siguiente pantalla:

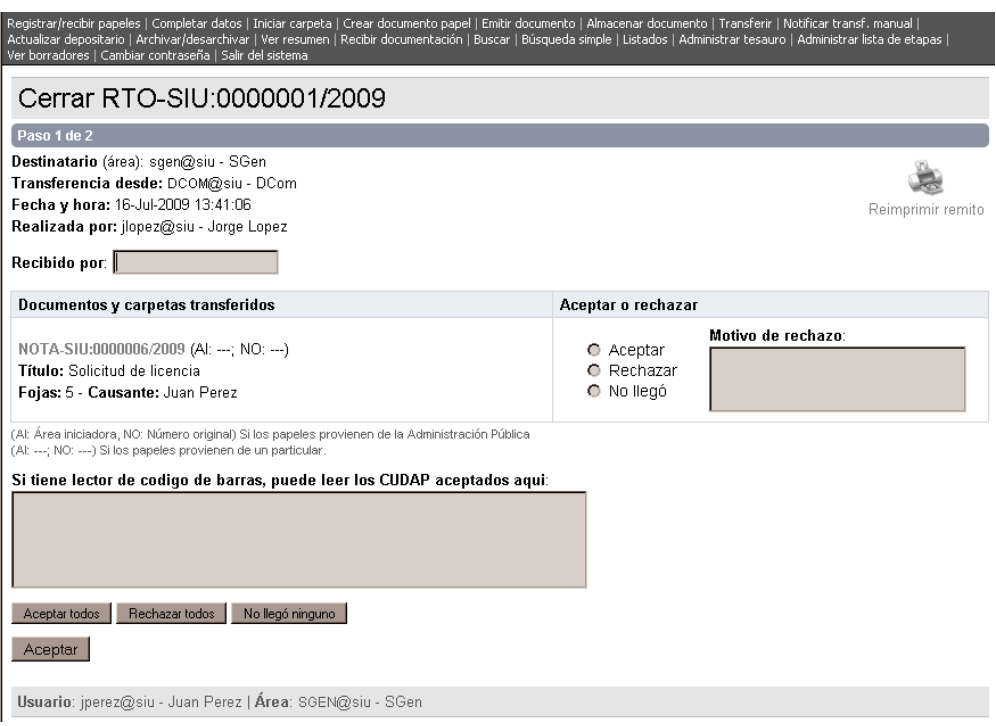

## Paso 1 / 2

En la Recepción del Remito, se debe completar en el recuadro de "Recibido Por", el nombre de la persona que recibió el remito.

Se observa la lista de documentación que ha sido registrada en el remito como transferida a Ud o su Área.

En las casillas de la columna ACEPTAR, se podrán seleccionar los documentos recibidos, o eventualmente en la columna MOTIVO DE RECHAZO, se podrá registrar aquellos documentos rechazados por alguna razón.

Si la documentación que figura en la lista, no ha llegado al destino, entonces se deberá marcar la casilla NO LLEGO A DESTINATARIO.

Si se presiona el botón **Aceptar todos**, se marcarán automáticamente las casillas de

aceptación de todos los documentos que figuran en el remito, de la misma forma, si se presiona el

botón Rechazar todos se completará automáticamente en la columna MOTIVO DE RECHAZO, la leyenda "Rechazado".

Puede ocurrir que no haya llegado ningún documento, esto se notifica mediante el botón

No llegó ninguno Para terminar con la operación de recepción del remito, se deberá presionar el Aceptar

botón Con lo cual se pasará a la siguiente pantalla:

## Paso 2/2

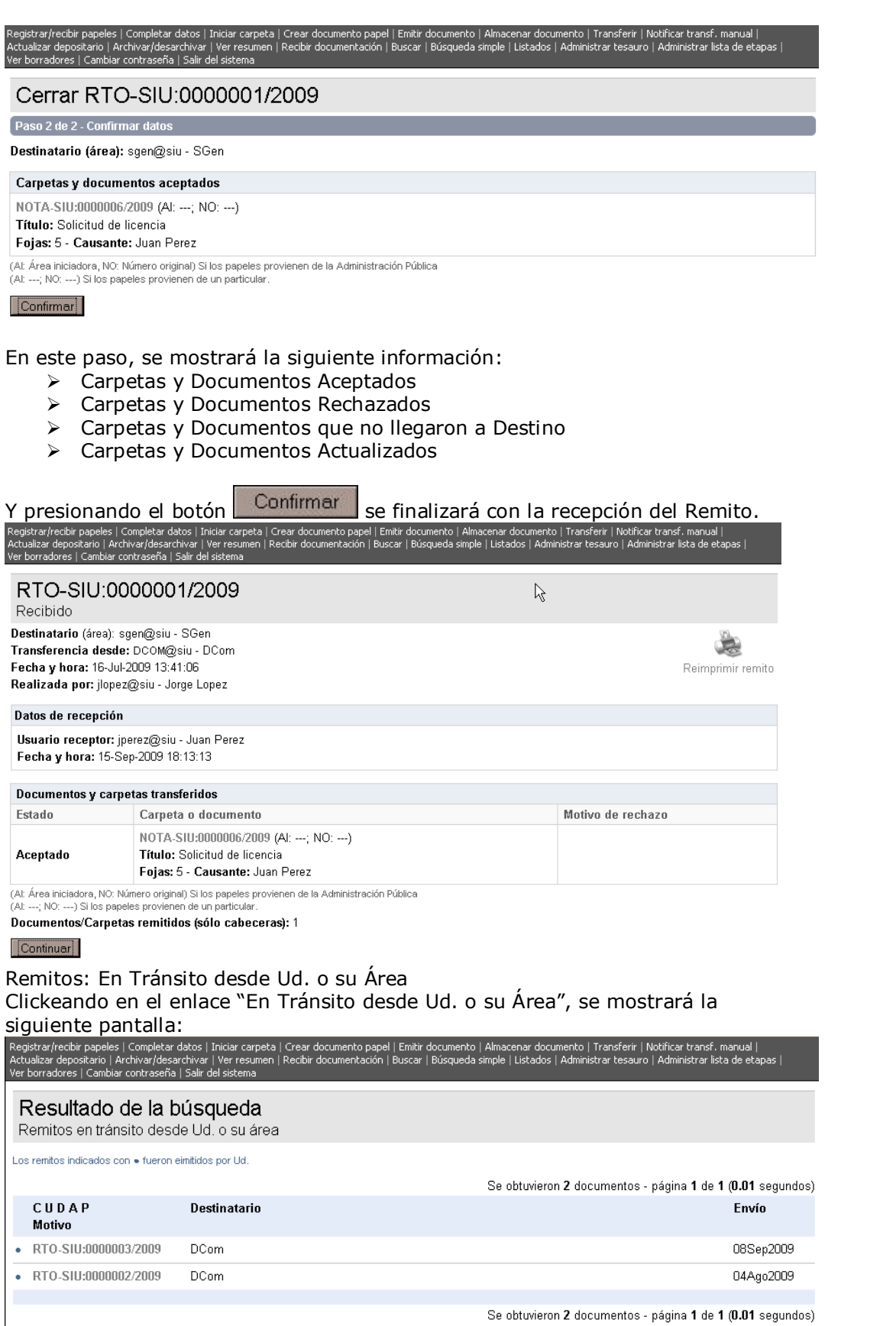

6

En esta ventana, se muestra la lista de los Remitos en Tránsito desde Ud. o su Área, esta lista posee información del CUDAP del Remito, el Destinatario del Remito, y la fecha de envío del Remito. Para acceder al remito, se debe hacer click en el en enlace donde figura el CUDAP del Remito.

Aquí, si el emisor del Remito, desea actualizar el estado del remito, es decir, si por alguna razón la oficina destinataria no registró en el Sistema la recepción del documento, pero sí lo hizo físicamente, (la oficina emisora del remito tiene en su poder, el remito firmado), podrá actualizar el estado del remito completando quién fue el responsable de la recepción, qué documentos fueron recibidos, cuáles fueron rechazados y cuáles no llegaron a destino.

Si el emisor del Remito desea cancelarlo, por algún error, deberá marcar la casilla NO LLEGO AL DESTINATARIO, con lo cual el remito será revertido.

También podrá REIMPRIMIR el REMITO, clickeando en la opción "Reimprimir el Remito" con lo cual se mostrará la siguiente pantalla:

ss | Completar datos | Iniciar carpeta | Crear documento papel | Emitir documento | Ämacenar documento | Transferir | Notificar transf. manual |<br>| Archivar/desarchivar | Ver resumen | Recibir documentación | Buscar | Búsqu

## RTO-SIU:0000003/2009

Fecha de transferencia: 08-Sep-2009 17:59:13 Destinatario (área): dcom@siu - DCom Transferencia desde: SGEN@siu - SGen Realizada por: jperez@siu - Juan Perez

Documentación del remito (Al: Área Iniciadora - NO: Número Original) Si los papeles provienen de la Administración Pública (Al:---; NO:---) Si los papeles provienen de un particular

· EXP-SIU:0000002/2009 (AI: ---; NO: ---) Título: Solicitud de sala para curso Fojas: 5 Documentos y carpetas contenidos: NOTA-SIU:0000001/2009 (AI: ---; NO: ---)

Documentos/Carpetas remitidos (sólo cabeceras): 1

Recibido por:

Fecha de Impresión: 15-Sep-2009 18:15:18

y a través de las opciones del Navegador de impresión, se podrá imprimir el Remito Seleccionado.

## **Actualizar Depositario**

En los casos en los que los documentos o carpetas ingresan al sector sin mediar una transferencia, se utiliza la opción de Actualizar el Depositario para indicar que la documentación que se invoca se encuentra en el Área.

A partir del momento en el que se realiza esta actualización de depositario, la documentación pasa a formar parte del stock del área.

Para Actualizar el Depositario, se debe ingresar a la opción "Actualizar Depositario" del Menú de 1º Nivel.

gistrar/recibir papei s | Completar datos | Iniciar carpeta | Crear documento papel | Emitir documento | Almacenar documento | Transferir | Notificar transf. manual |<br>tualizar depositario | A "chivar/desarchivar | Yer resu dministrar lista de et

Asignar/modificar vencimiento | Iniciar carpeta | Transferir | Notificar transf. manual | Actualizar depositario | Incluir en carpeta | Cambiar estado | Archivar | Imprimir | Enmendar error | Agregar avance general | Agregar avance particular | Ver avances | Agregar referencias | Ver referencias | Reimprimir carátula | Agregar palabras clave | Ver palabras clave | Asignar etapa | Ver etapas | Volver al documento | Volver

Se mostrará entonces la siguiente pantalla:

# Paso 1/2 Actualizar depositario Paso 1 de 2 - Ingresar datos Nuevo depositario: sgen@siu - SGen Documentación: Para agregar un CUDAP, tipéelo, utilice el lector de códigos de barras o presione el botón "Consultar documentación" TRI-SIU:0000001/2009 CONSULTAR<br>DOCUMENTACION

#### Actualizar

Para agregar documentos y/o carpetas para actualizar el depositario, se pueden escribir en el cuadro con el formato correcto de CUDAP o se pueden agregar con el botón **consumerador** con lo que se abrirá la siguiente ventana:

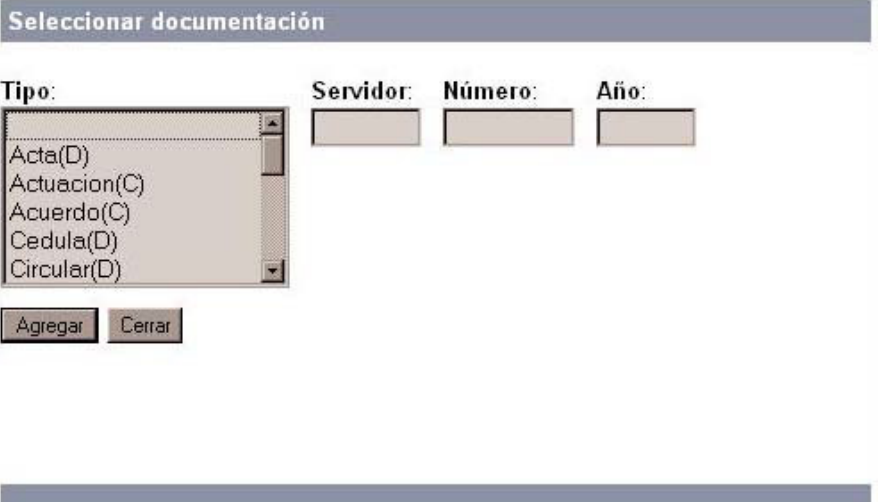

Se selecciona en esta pantalla el tipo de documento a agregar, el servidor, el número y el año.

Se deberá presionar el botón Agregar

El sistema buscará el documento y lo agregará a la lista de los elementos a los que se le desea actualizar el depositario.

Luego de incorporar todos los elementos a los que se les desea actualizar el depositario, se debe Actualizar presionar el botón

Paso 2/2

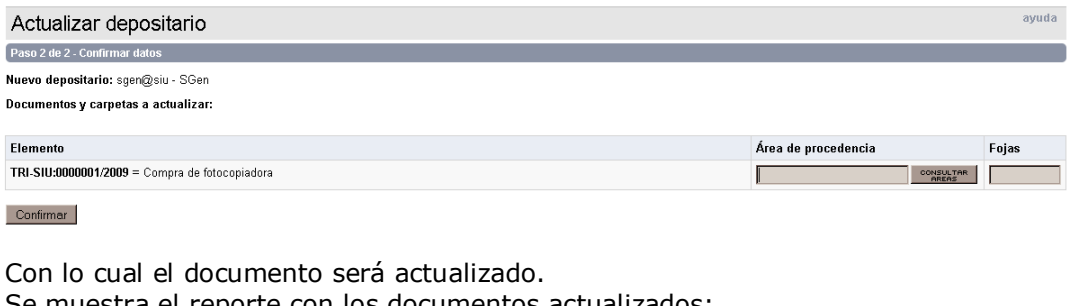

Se muestra el reporte con los documentos actualizados:

Reporte de documentos y carpetas actualizados

Nueva área depositaria: sgen@siu - SGen Fecha de actualización: 21-Sep-2009 17:28:28 Documentos y carpetas actualizados:

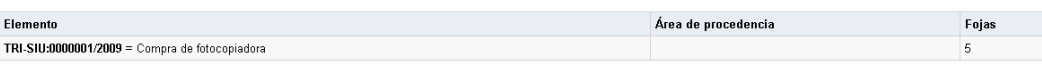

NOTA: : Se puede Actualizar Depositario de Documentación:

- Si ya no se es Depositario.
- Que no esté en Tránsito a mi Área o a otra Área.
- > Que No esté contenida en una Carpeta.